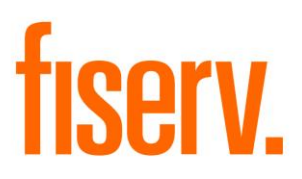

# **Call Center Panel**

**CallCenterXpnl.dnax Extension ID: 55796d8c-f51e-4eb3-b447-0c6bd33a0659**

**Fiserv Confidential**: Distribution restricted to:

- Clients using or considering purchase of the product described in this document
- Fiserv associates

© 2019-2019 Fiserv, Inc. or its affiliates. All rights reserved. This work is confidential and its use is strictly limited. Use is permitted only in accordance with the terms of the agreement under which it was furnished. Any other use, duplication, or dissemination without the prior written consent of Fiserv, Inc. or its affiliates is strictly prohibited. The information contained herein is subject to change without notice. Except as specified by the agreement under which the materials are furnished, Fiserv, Inc. and its affiliates do not accept any liabilities with respect to the information contained herein and is not responsible for any direct, indirect, special, consequential or exemplary damages resulting from the use of this information. No warranties, either express or implied, are granted or extended by this document.

#### [http://www.fiserv.com](http://www.fiserv.com/)

Fiserv is a registered trademark of Fiserv, Inc.

### **Overview:**

The Call Center Xpnl is a simple slide out screen which allows users to view, create, and inactivate notes pertaining to Call Center activity. The sub classes of Call Center notes may be customized to fit any hierarchy or criteria, and allow the user to easily record the purpose of a call in real-time. The Note class and subclasses are maintained through the existing Core DNA screens.

## **Key Benefits:**

- Allows users to find and attach Call Center specific notes to persons and organizations
- Consolidates all notes for the entity which are created using the call center note type for easy reference and management
- Provides a single panel that slides out to allow the user to create notes without obstructing important account or member information on the screen
- Offers a convenient history of previous call center contact which allows longstanding or persisting issues to be addressed

## **Processing:**

Call Center Xpnl contains:

- A single slide-out panel that is used to
	- o View Call Center notes
	- o Create Call Center notes
	- o Inactivate Call Center notes

This panel may be accessed from three DNA screens:

- Person/Member
- Organization
- Relationship Profile

When the Call Center panel is opened all existing and active Call Center notes are displayed. Those notes may then be inactivated, or new notes may be created.

When creating a new note, select the desired 'Reason for Call' from the dropdown menu. Each value in the drop-down menu corresponds to a Note SubClass. This value will become the text of the note. After a reason has been selected click the Save button to create a new note which uses:

- The 'Reason for Call' text
- The name of the user currently logged into the DNA session
- The date/time stamp from when the Save button is clicked

The new Call Center note is then added to the list of active notes in the grid on the panel.

When inactivating an existing Call Center note first select the desired note from the grid on the slide-out panel. Then click the Inactivate button, and the note will be removed from the list of active notes.

It is important to note that the permissions given to each user will determine whether a user may create new notes or inactivate existing ones. The panel may be opened, and the active notes viewed by users with note inquiry permissions, but not all users will have permission to maintain the notes.

## **Variables:**

These calculation variables are created in the Calculation Type Call Center DNAapp in the Inst Processing calculation category.

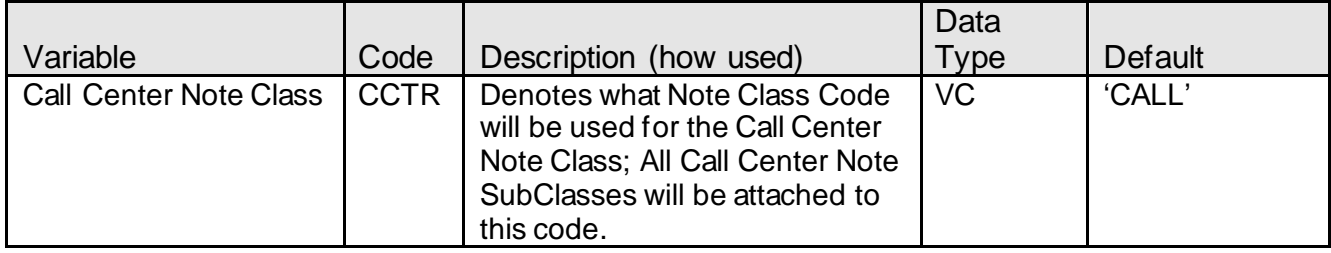

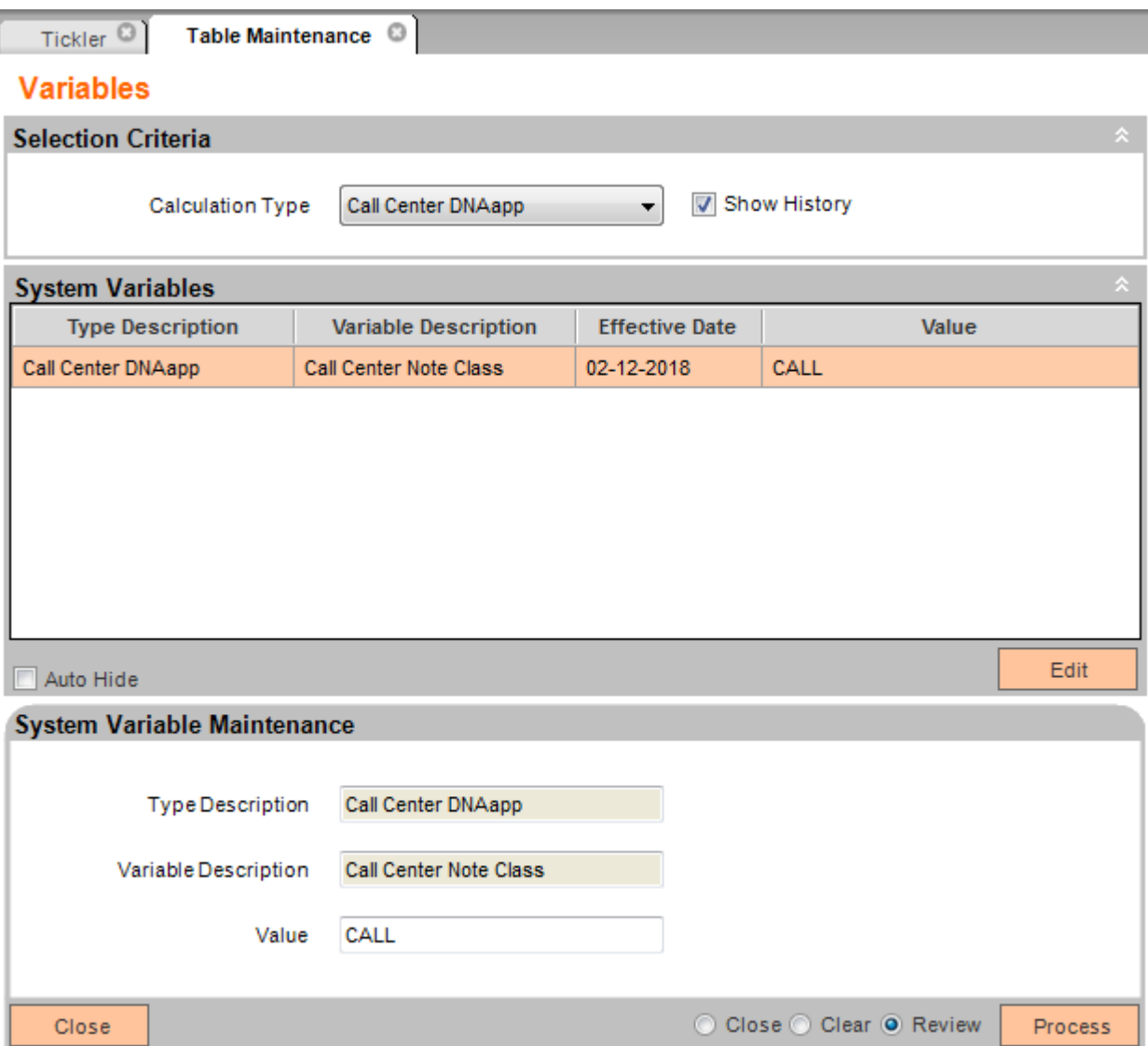

#### **Screens:**

### **Call Center:**

### **Navigation:**

Relationship Module: Relationships > Maintenance > Person/Member Relationships > Maintenance > Organization Relationships > Quick Inquires > Relationship Profile

### **Screen Appearance:**

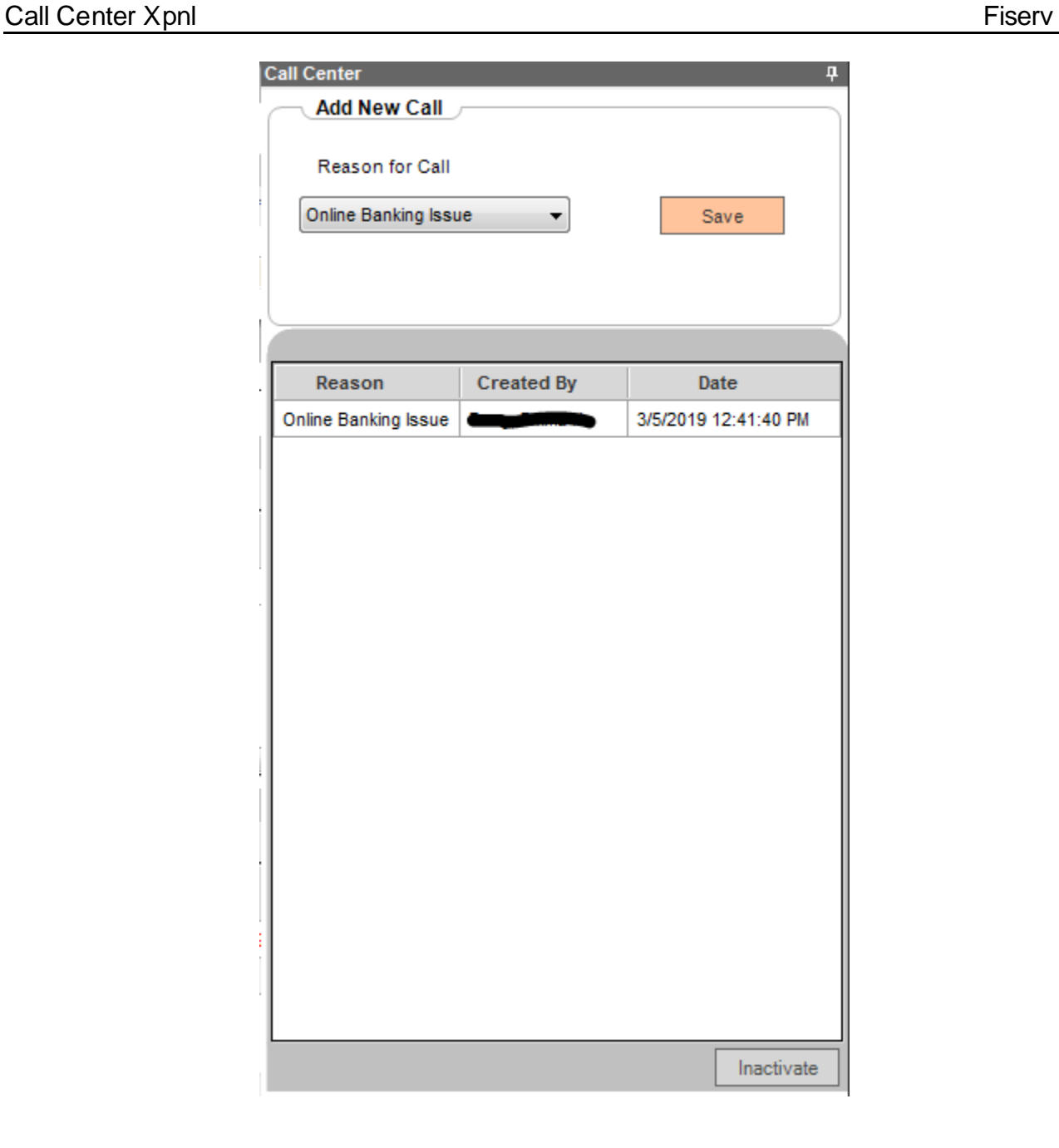

## **Field Listing:**

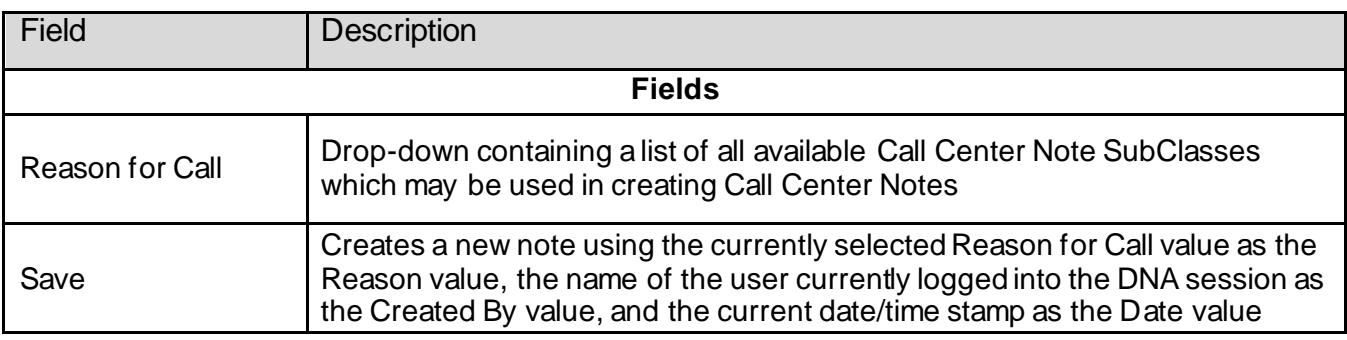

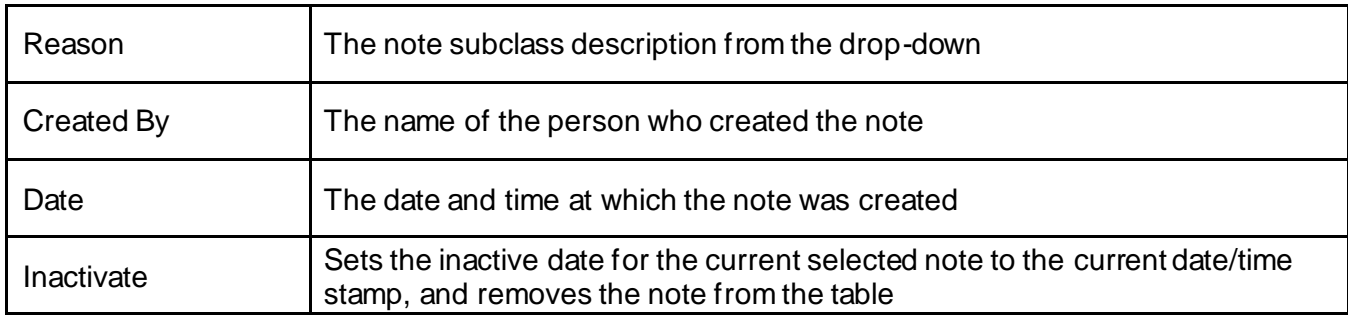

### **Additional Requirements:**

DNA™ 4.2.1 or above .NET Framework 4.5.2 (minimum) CoreAPI 2.1.0.5

### **Authorizations:**

Users may choose to either add all required AuthItems to their existing AuthCodes as needed, or to create a new AuthCode containing all three AuthItems. The new AuthCode or the individual AuthItems must be added to users who require full access to the panel. The following example creates an AuthCode with all three AuthItems.

Required AuthItems:

- CAPR 7706
- CAPR 7722
- CAPR 7723

The example AuthCode will be 'CALL'.

#### **Authorization Manager**

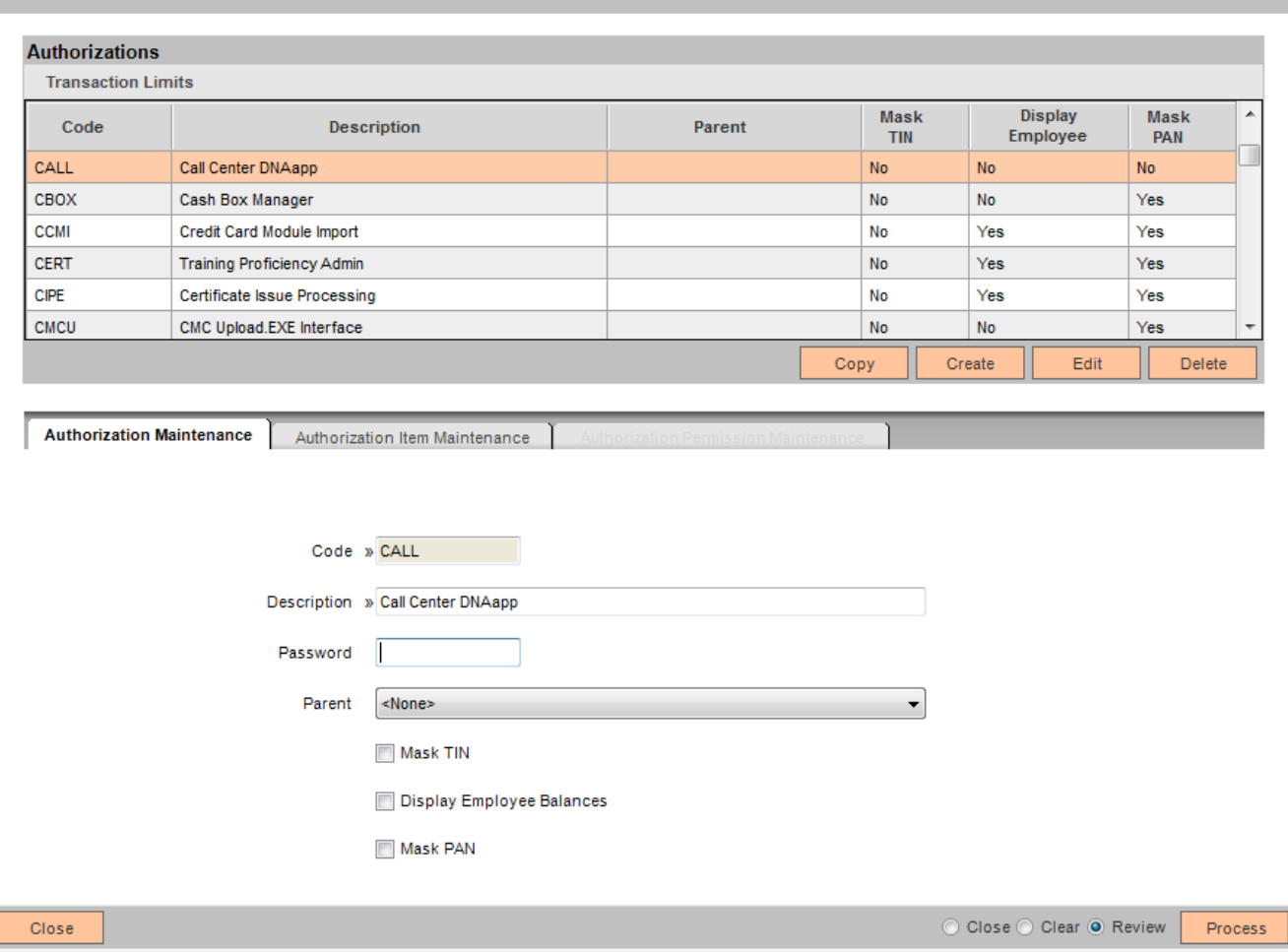

Add the AuthItems

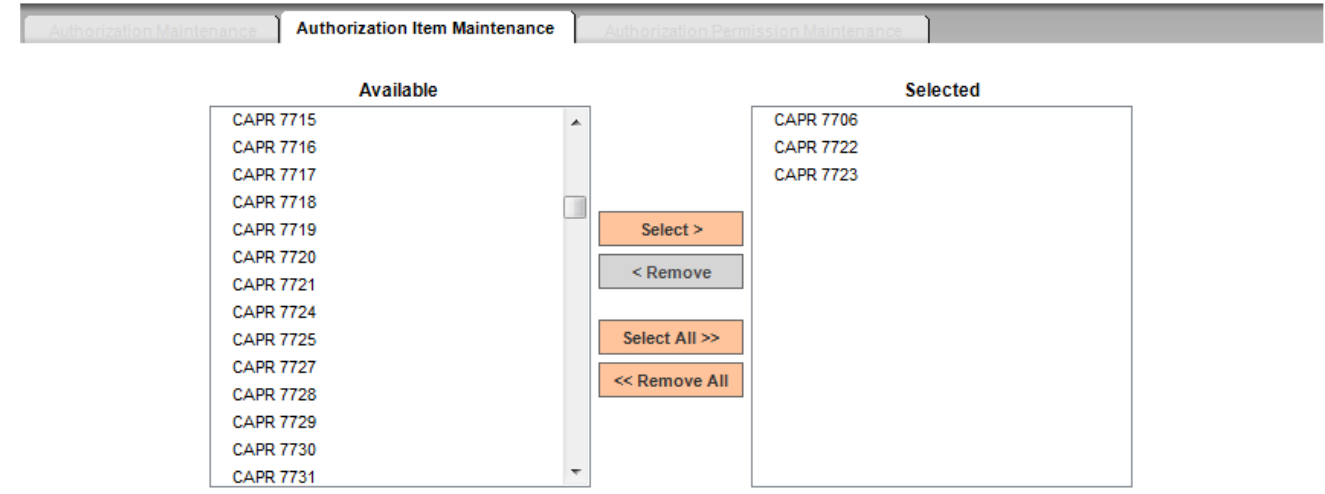

Ensure all auth item permissions are attached to each auth item. The below example shows auth item CAPR 7706

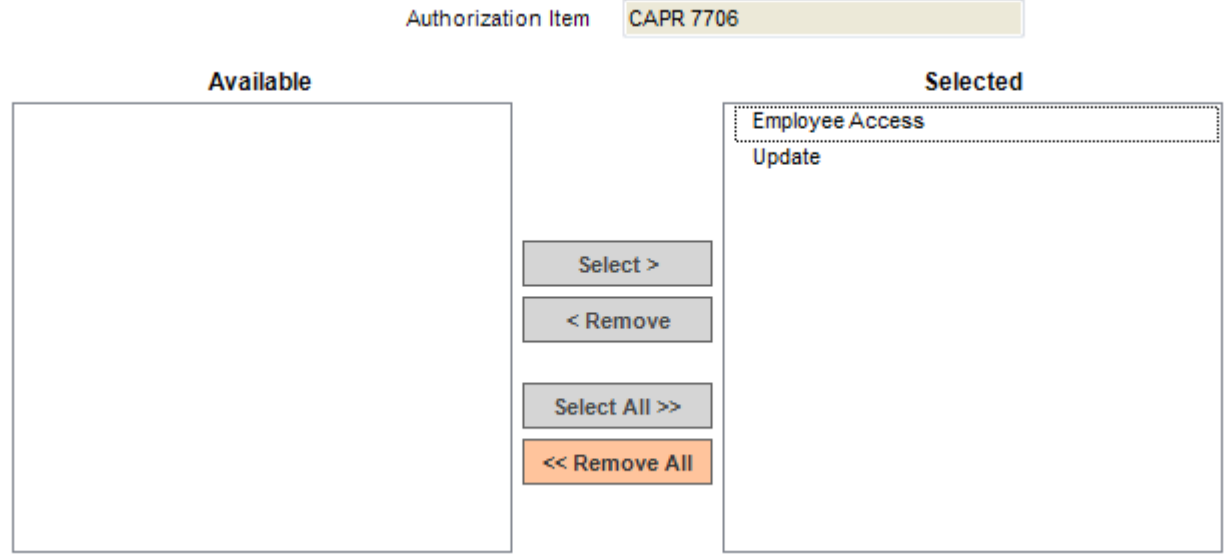

### **Troubleshooting:**

I can open the panel, but the 'Reason for Call' drop-down does not populate.

Ensure that Note Subclasses exist, and that they are attached to whatever code the Financial Institution has set for the Call Center Note Class variable. This guide uses the default code 'CALL', but the institution may change this variable value.

I can open the panel, but notes do not display/the save button does not save new notes/the inactivate button does not remove old notes.

Ensure that the user attempting to use the panel has all three CAPR Auth Items listed in the Authorizations section. A user missing any one of the Auth Items will be unable to view notes, update notes, or create notes depending on which item is missing.

#### **Configuration Checklist:**

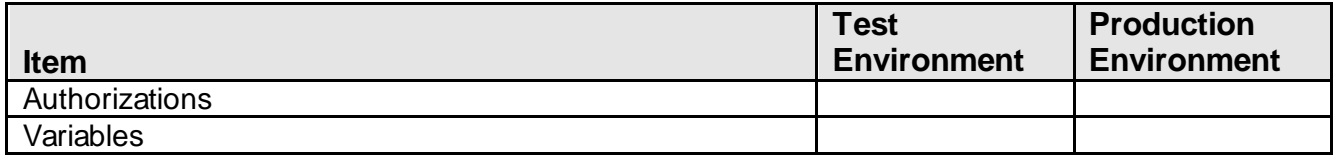

#### **Revisions**

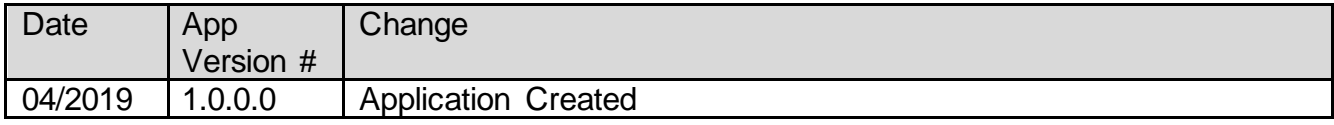